## **How to Set an Out of Office Message in Web Mail, Outlook PC and Mac**

To set an 'Out of Office' reply in the **365 web mail** click on the cog wheel next to your name in the upper right corner of the screen and either Search for Automatic Replies or click on View all Outlook settings/Mail/Automatic Replies.

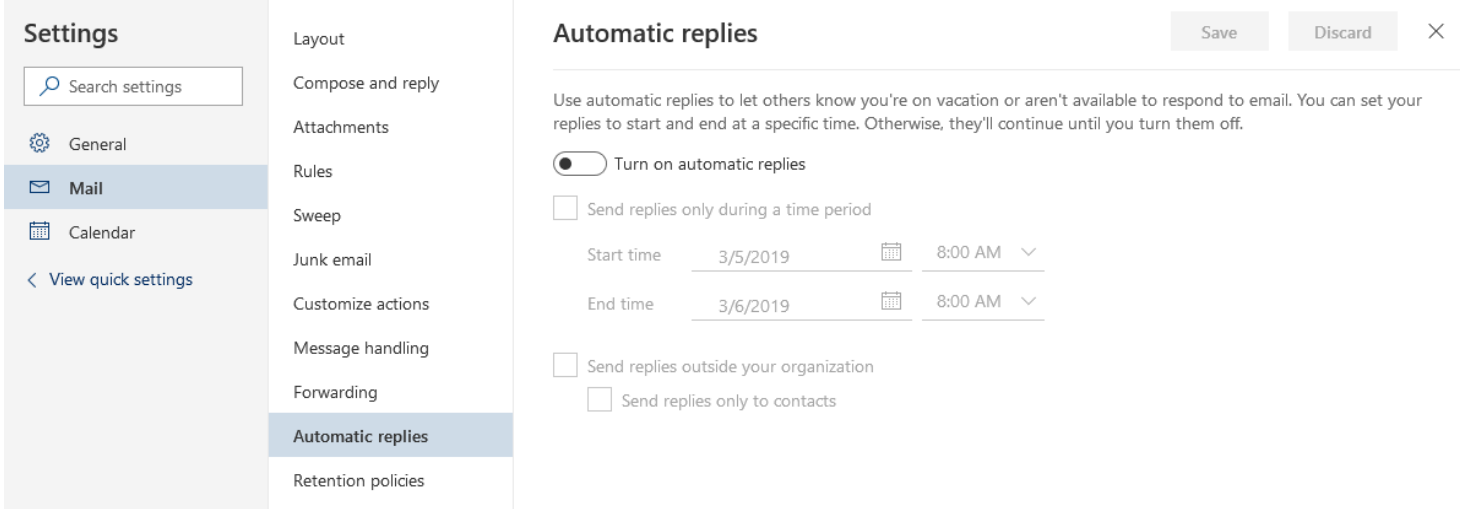

Choose the radio button to turn Automatic replies on, check the time period you want the reply to be sent and compose your Out of Office message. If you want the Auto Reply to go Outside the Organization you will need to check that box also. Then Save.

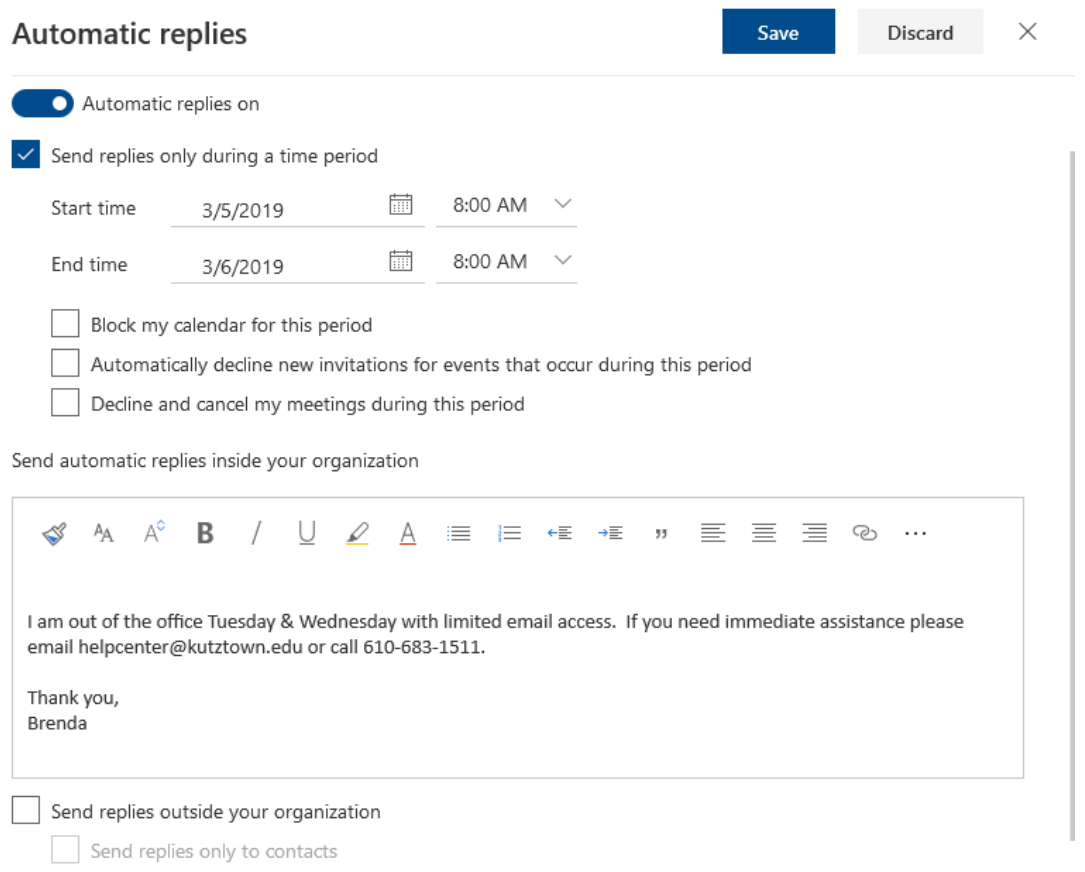

To set an 'Out of Office' reply in your **Outlook on PC** click on the **File** tab then under **Info** click **Automatic Replies.**

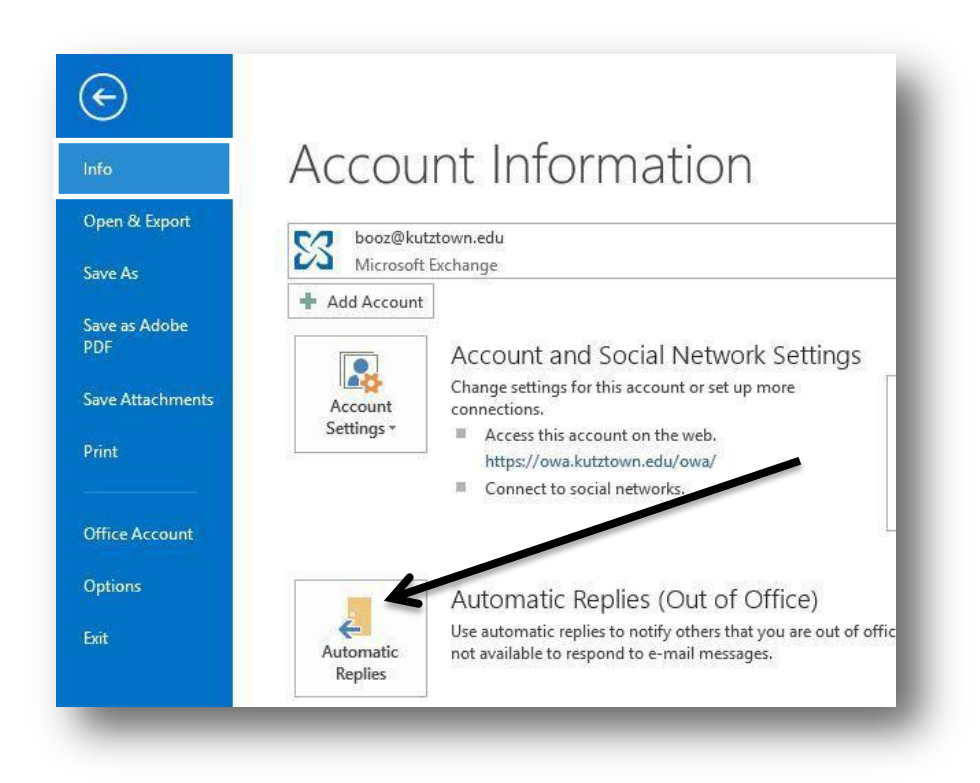

Click on the radio button Send Automatic Replies and then check the box "Only send during this time range". Choose the Start time and End time.

Compose the message for Inside my Organization and if you want a message send to people that sent from outside KU, click on the tab Outside my Organization and check the box 'Auto-reply to people outside my organization' and compose your message. Click OK when finished.

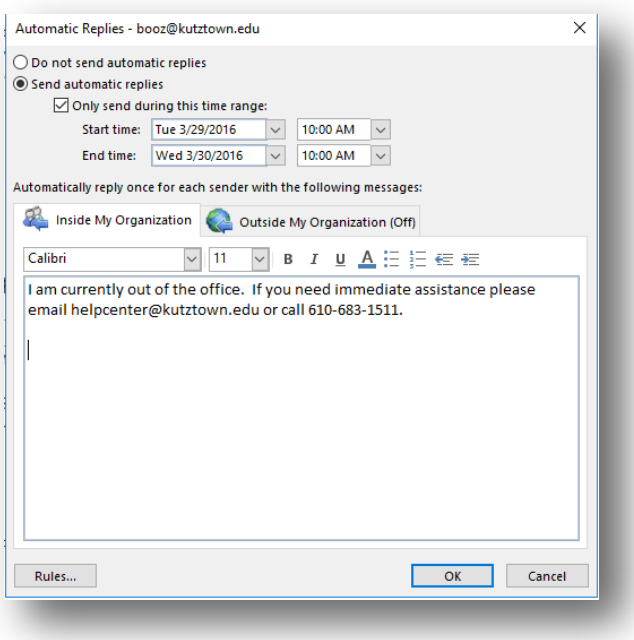

To Set "Out of Office" reply on **Outlook on the Mac** click on the **Tools** tab at the top of page then click **Out of Office.**

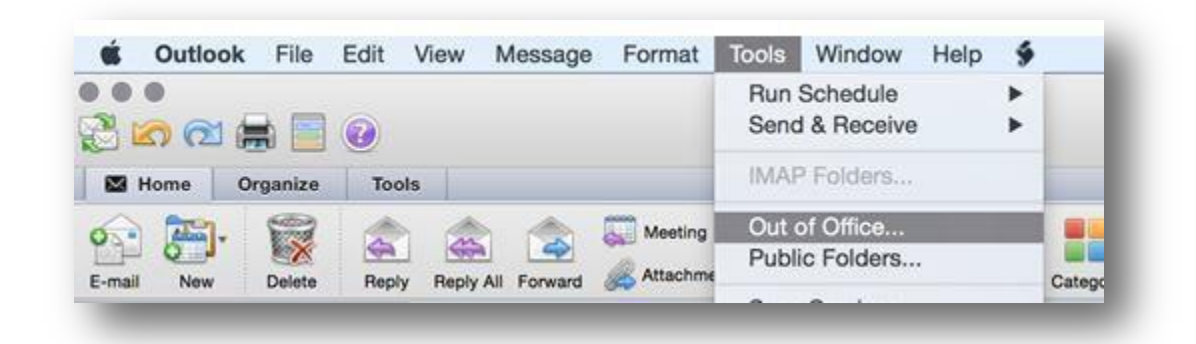

This will bring up your Out of Office Assistant box. If you want to send Out of Office messages, click the radio button 'Send Out of Office messages', compose your message. Then set the Start date and End date and choose if you want to send replies to Outside of KU. Click OK when finished.

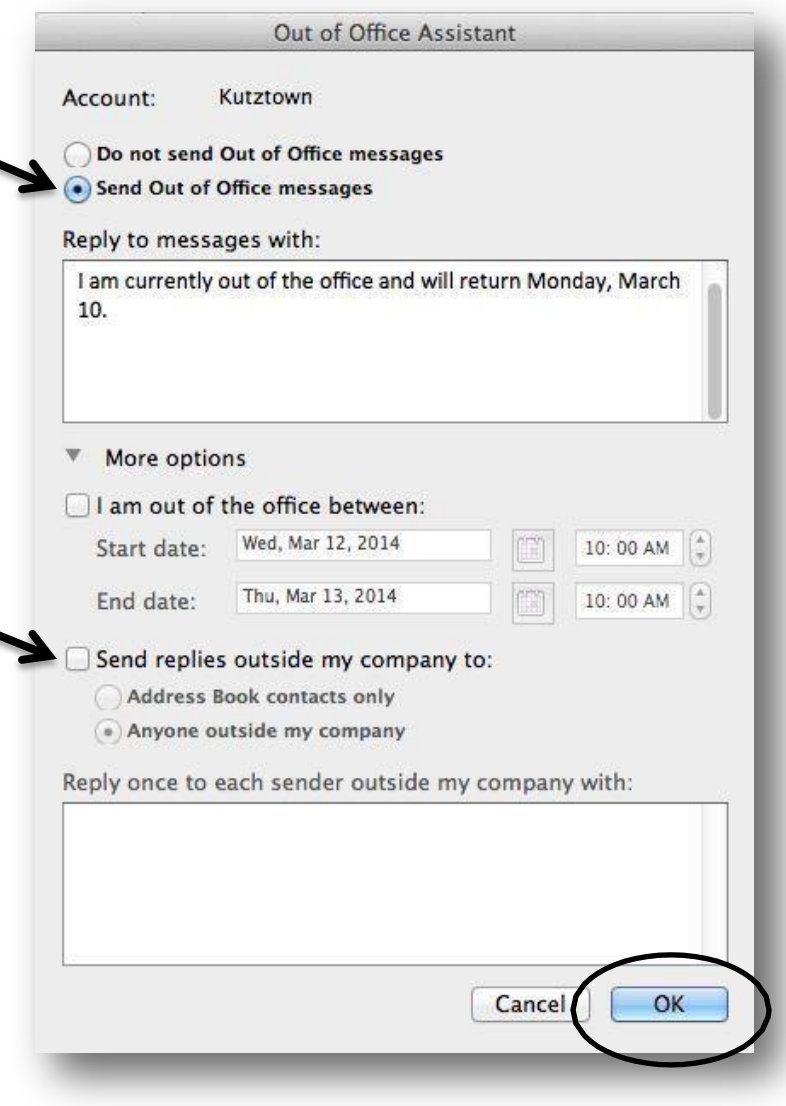

**In Mac Mail** you would click on Mail/Preferences then Rules. Click "Add Rule" and give it a pertinent description, such as "**Out of Office** Auto Reply." Then **set** your condition to apply to "Every Message" using the drop-down menu and choose to perform the "Reply to Message" action from the second drop-down selection.

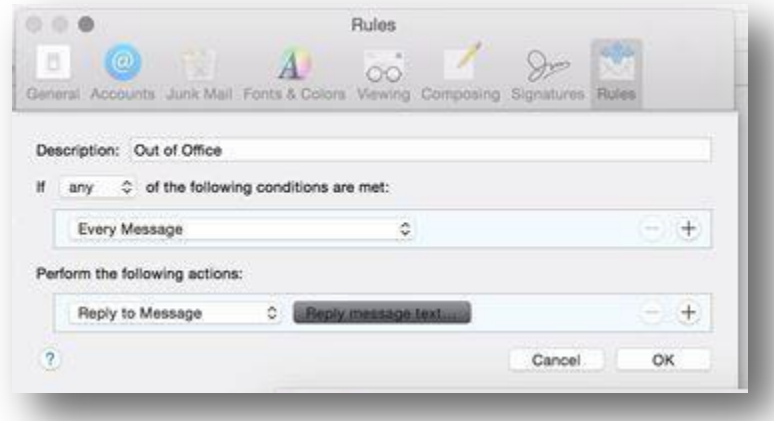